# 迎新小程序操作及后台管理

#### 一、 学生管理员操作篇

#### **1**、迎新配对

(1) 进入路径: 迎新模块→新生分配: 操作界面如下图

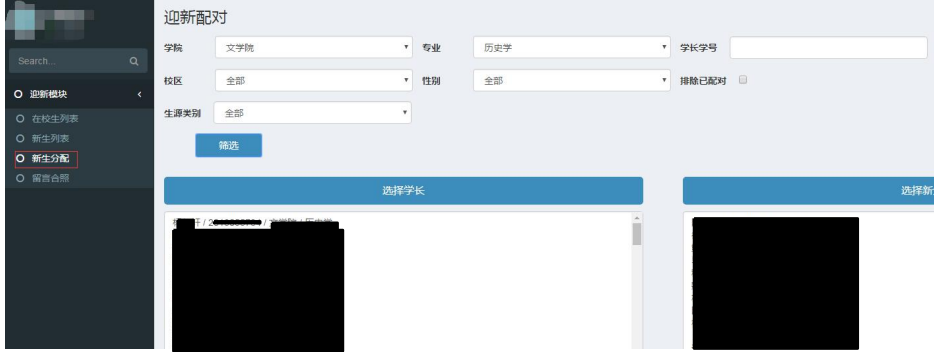

(2) 选择学院、专业、校区,点击筛选,即可筛选出符合条件 的学长(在校生)、新生名单。也可直接输入学长学号进行筛选。

(3) 点击选中左侧"选择学长"一栏中某一学长,然后点击选 中右侧"选择新生"一栏中一位或多位新生。按住 Ctrl 或者 Shift 可 以进行多选。

(4) 点击下面"提交配对"按钮,完成配对。如下图所示。

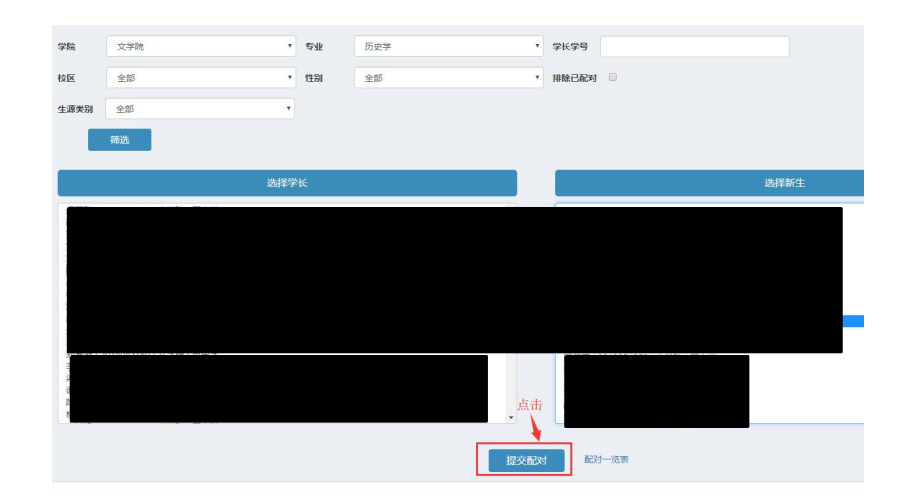

(5) 点击"配对一览表"可查看已配对结果。

(6) 进行筛选时,选中"排除已配对"选项,已配对的新生和 学长将不会出现在列表中。

(7) 点击选中已配对学长,与其配对的新生会被自动选中。也 可重新选择新生,再次进行配对。

(8) 配对时,如果新生已经有配对学长,将提示已有配对学长 XXX,无法再次配对。

#### **2**、分配结果一览表

分配后,可以通过点击"配对一览表"功能查阅配对数据,也可 以导出配对数据到 excel 文件。

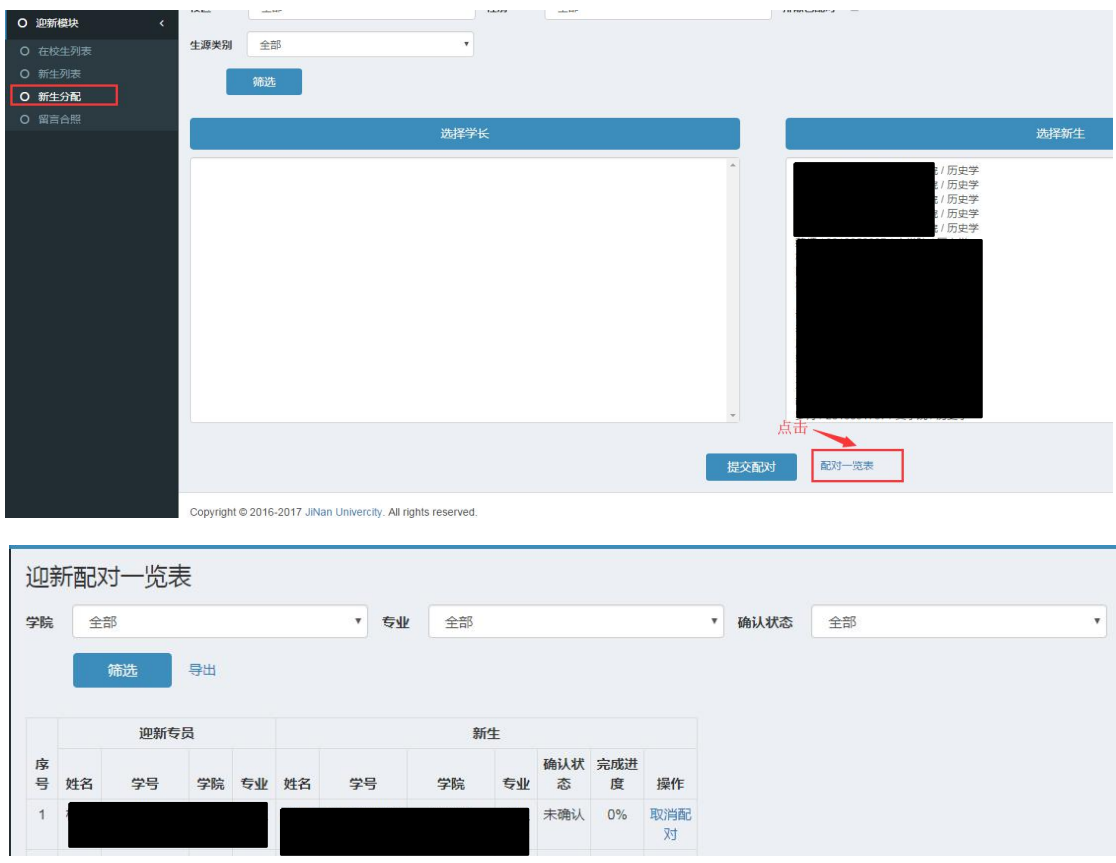

- (1)筛选功能。可通过学院、专业、确认状态筛选匹配结果。
- (2)"确认状态"可查看迎新专员是否已经确认联系上新生。
- (3)可查看新生报到流程完成进度(百分比)。

#### **3**、解除配对

如需要调整配对关系,可通过迎新配对一览表中的"取消配对" 功能,取消新生与学长的配对关系。

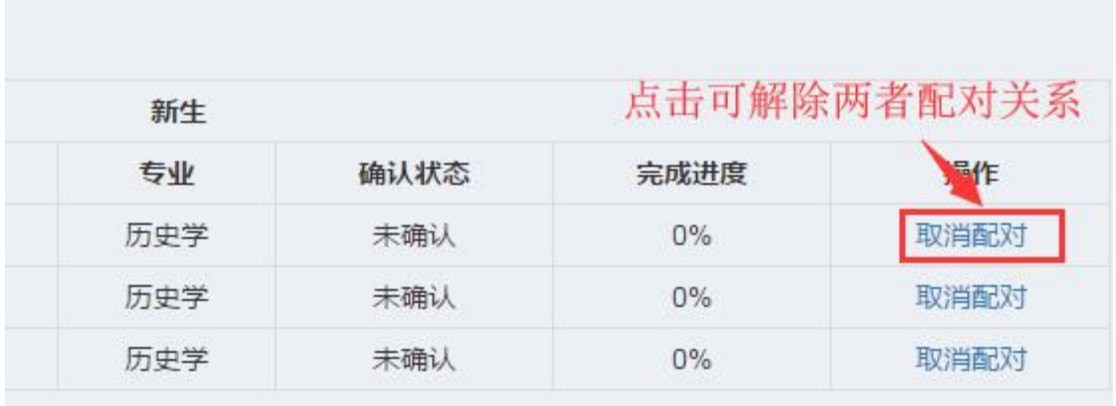

### **4**、迎新专员工作进度检查

(1)总体工作进度检查。通过配对一览表,可查看专员与之配对 的新生详表及确认状态、报到完成进度。

(2)点击新生名字,可跳转至"新生详情"页面,查看各节点状 态和双方留言、合影。

### **5**、新生数据导出

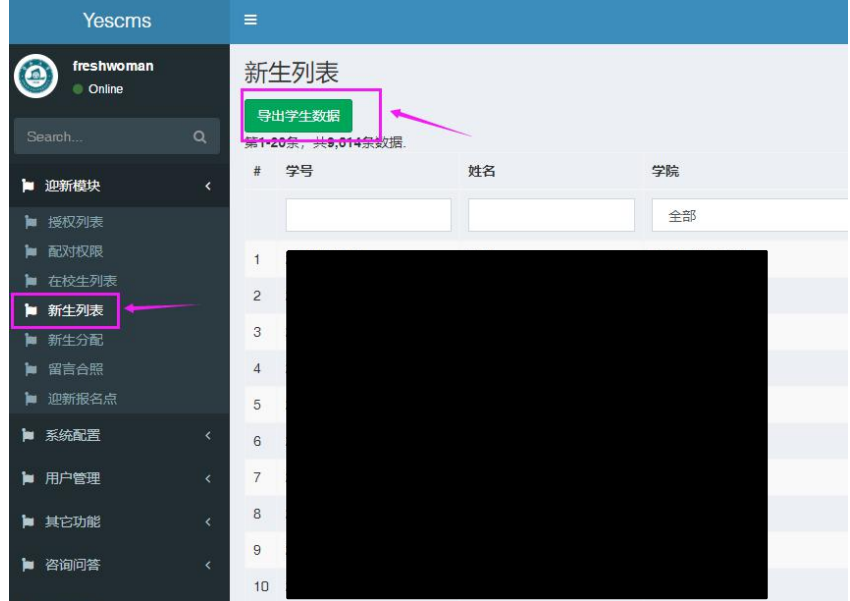

点击新生列表→导出学生数据,可以导出本学院的新生数据。

### **6**、新生报到进度详情查看

在配对一览表中,点击新生名字,将跳转至"新生详情"页面, 管理员即可查看新生报到各节点状态及新生留言、学长留言、合影信 息。

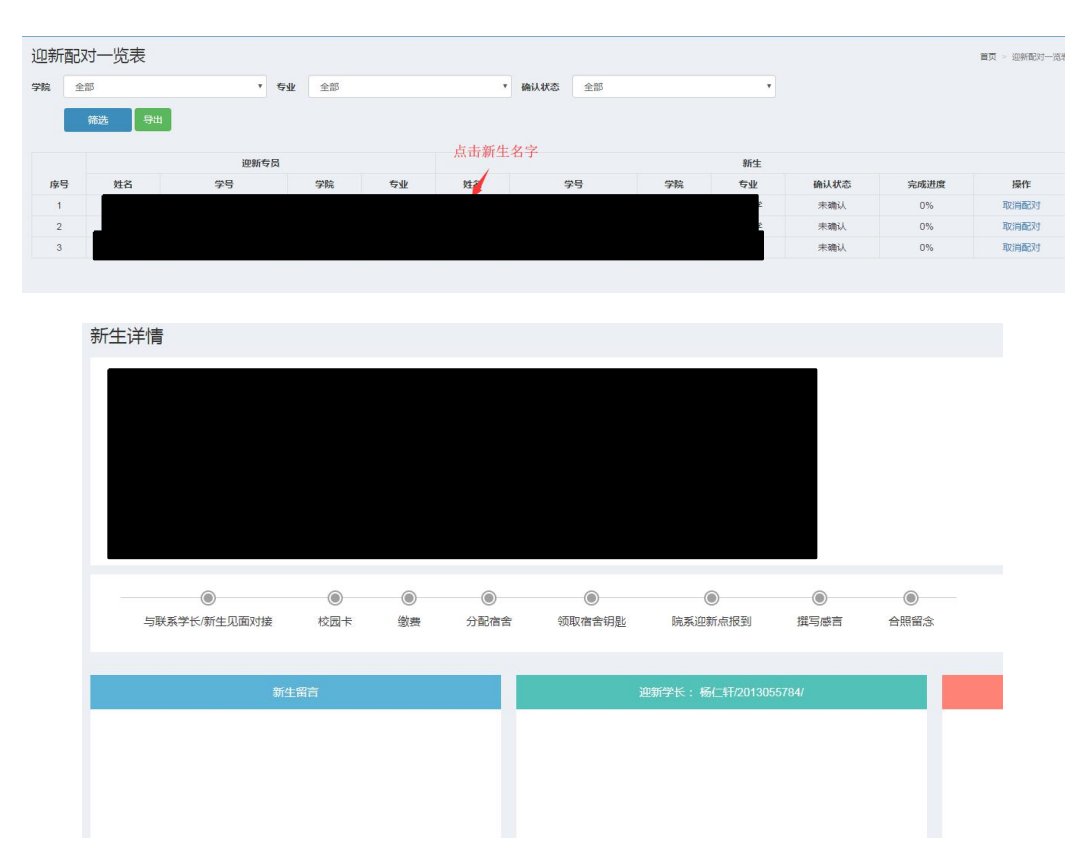

## **7**、留言、合照列表

为了方便统一查看留言和合影信息,系统将提供统计的留言列表。 路径:"迎新模块"→"留言合影"。

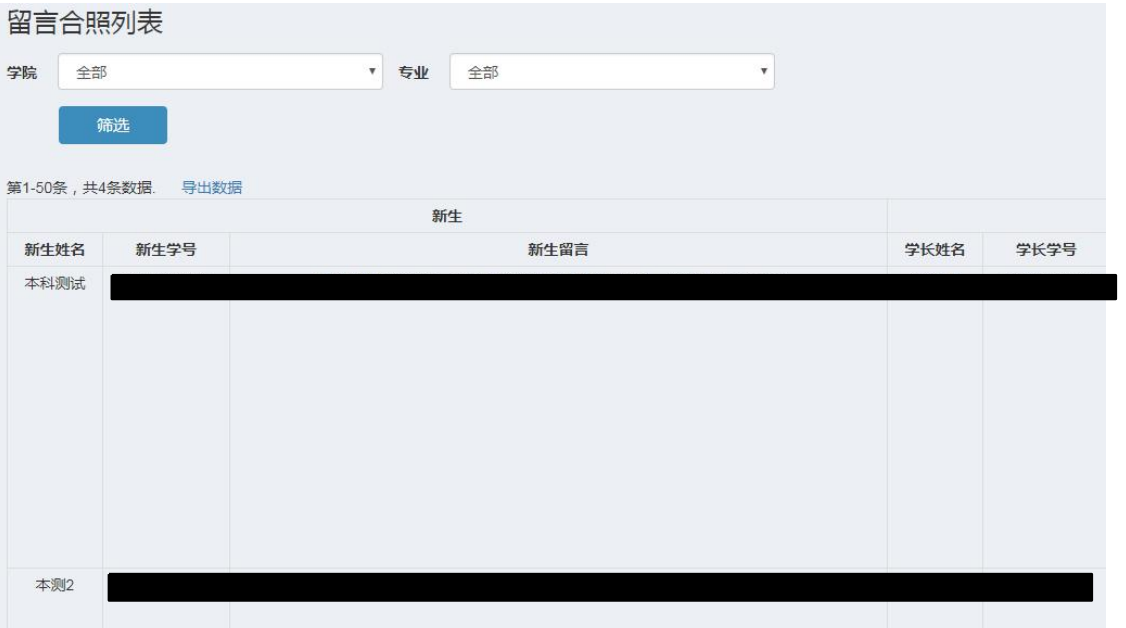

(1)在学院、专业两栏下拉列表中分别选择学院、专业之后可进行 筛选功能。

(2)支持导出数据到 excel 表。

(3)该功能只会显示已发布留言、上传合影的新生名单及相关信息。

### **8**、导出留言、合影

可以将"留言合照列表"中筛选好的留言、合影记录,导出为 excel 文件。

#### **9**、查看各学院分配情况

可以查看且导出各学院进行分配的情况。

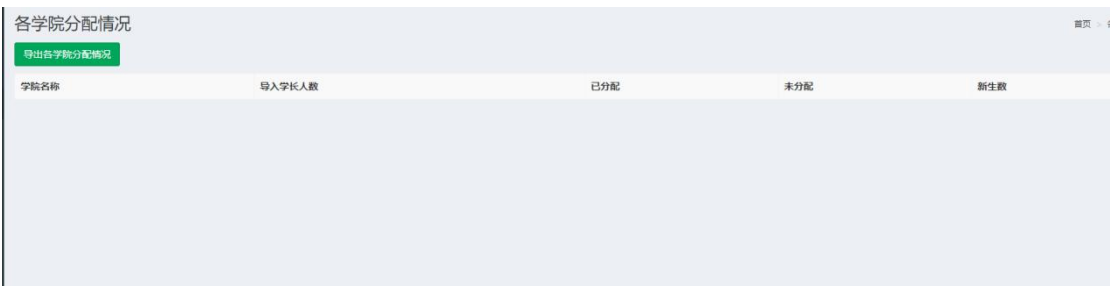

## 二、 授权操作篇

## **1**、迎新数据授权

打开路径:"迎新模块"→"配对权限"

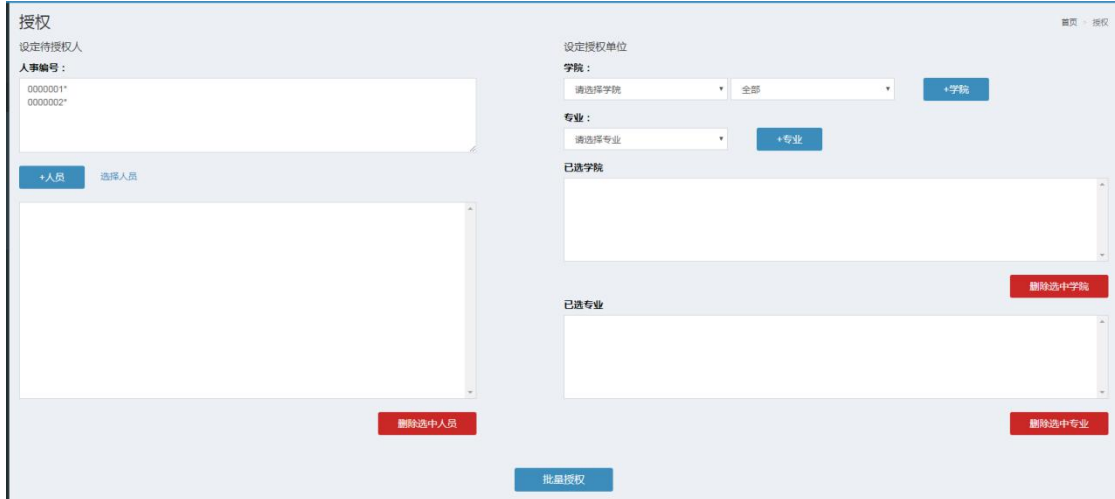

本功能支持批量授权。

(1)先选择需要授权的教职工。可在"人事编号"下面的方框中手 动输入人事编号。如图所示。

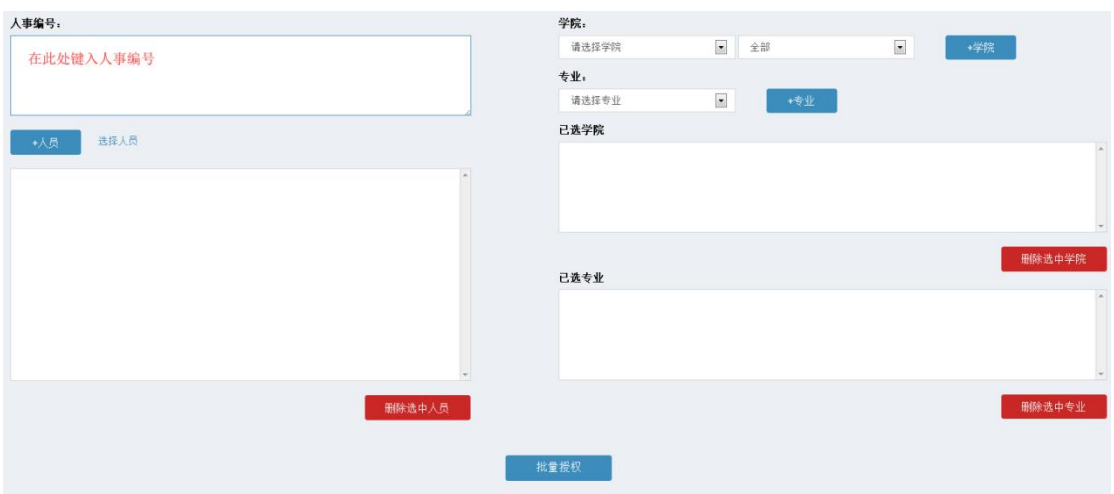

也可以通过"选择人员"功能,批量筛选不同单位的人员。筛选 完之后勾选相应的人员,点击上方的"选中确认授权"按钮,授权成功 之后点击"返回授权页面",勾选的人事编号便出现在"人事编号"下 的方框中。

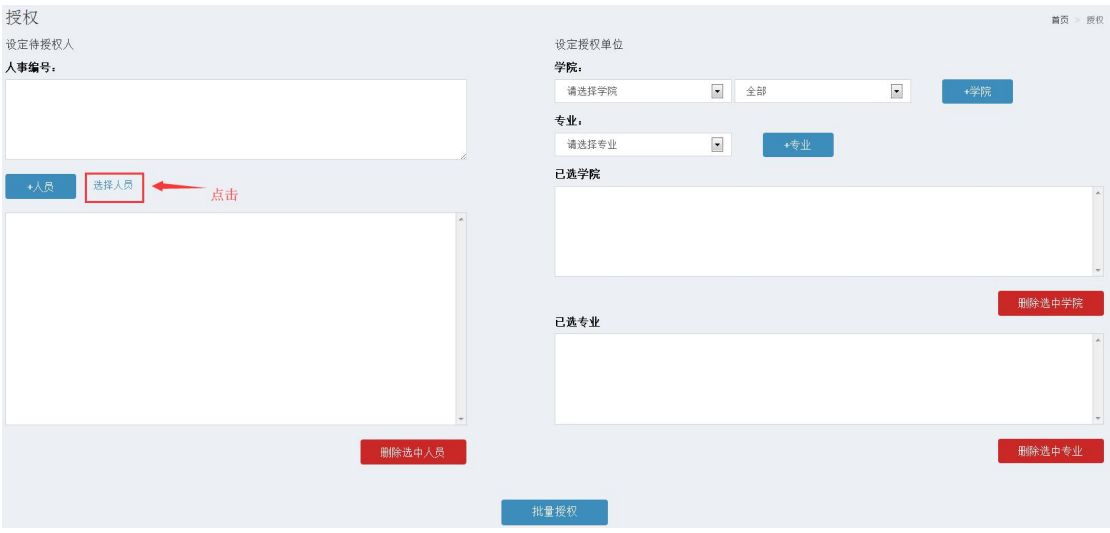

点击"选择人员"

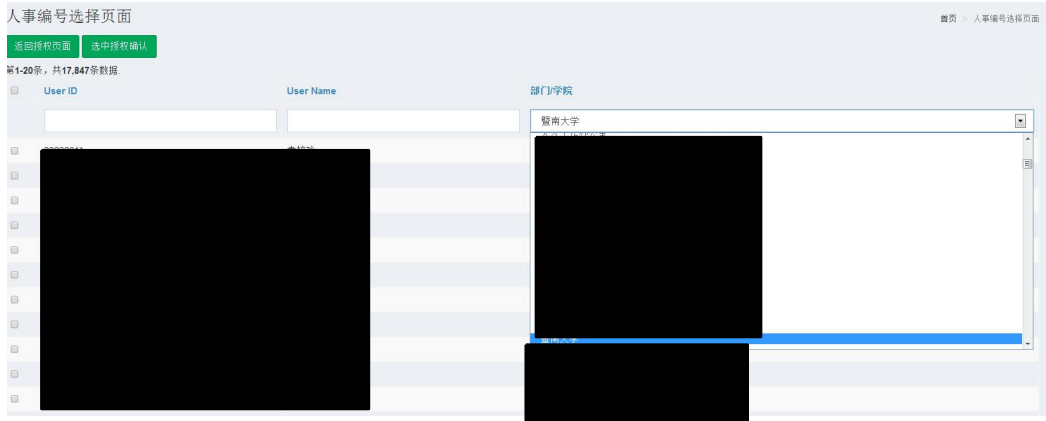

#### 选择部门/学院

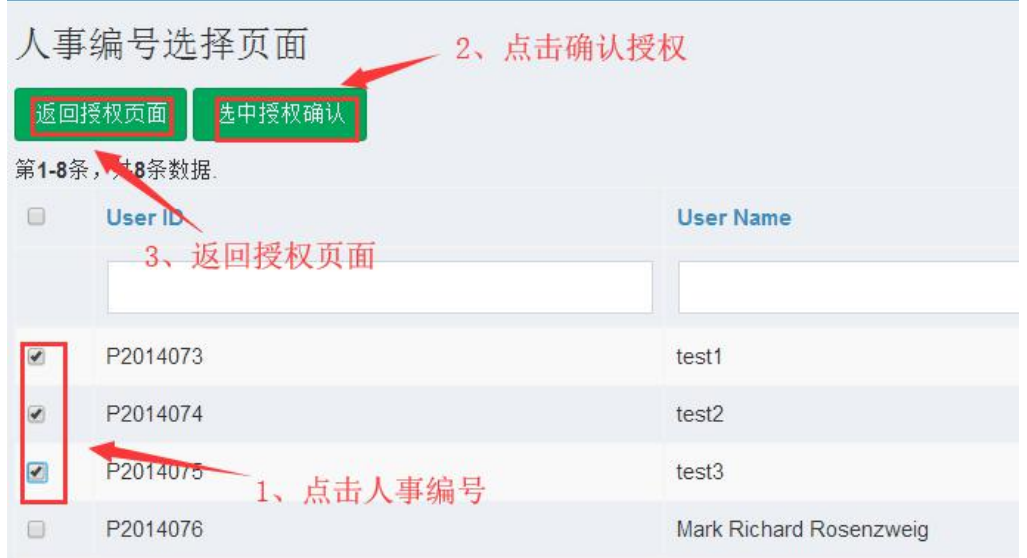

## 勾选人员及确认授权

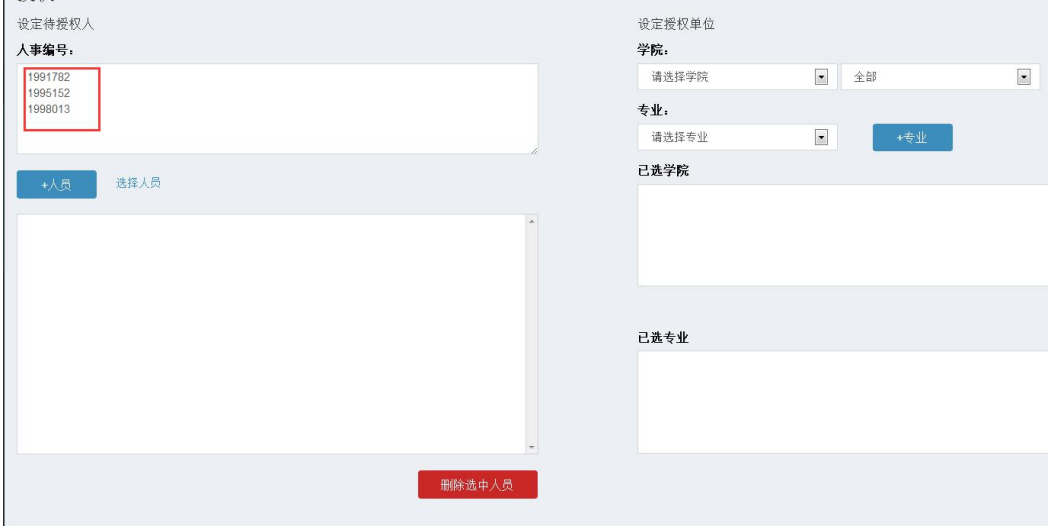

点击"返回授权页面",勾选的人事编号便出现在"人事编号"下的 方框中

(1)点击"+人员"将这些人员加入待授权列表。可随时调整这个列 表名单。

(2)右侧可单独添加学院权限或者专业权限。学院权限可区分内外 招。选择学院、内外招之后请点击右侧的"+学院"将其添加至"已选 学院":同样,选定专业之后,点击右侧的"+专业"将选择的专业添加 至"已选专业"。如需选择多个学院或专业重复以上步骤即可。

(3)人员和授权单位配置好以后,点击下方的"批量授权"按钮, 进行授权。

#### **2**、授权一览表

查看路径:"迎新模块"→"授权列表"

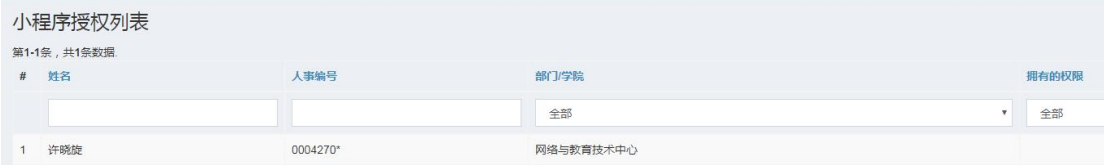

通过这个列表可以查看已授权的人员信息,及相应的权限信息。

#### **3**、修改、解除授权

查看路径:"迎新模块"→"授权列表"

小程序授权列表 n1-196 , st<br># 1125  $225$  $\pm$ as  $\frac{1}{0004271}$  $\frac{1}{10000}$ 

通过授权列表可以查看已授权的人员信息,以及相应的权限。 (1)如需修改权限,直接点击人员对应的修改按钮即可。

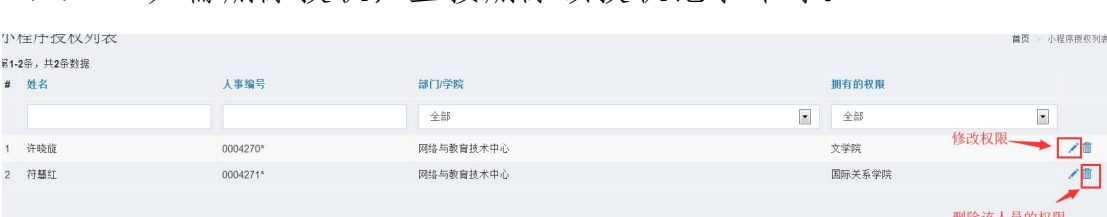

#### (2) 如需删除授权,直接删除该授权记录即可。

### **4**、修改授权

### 查看路径:"迎新模块"→"授权列表"

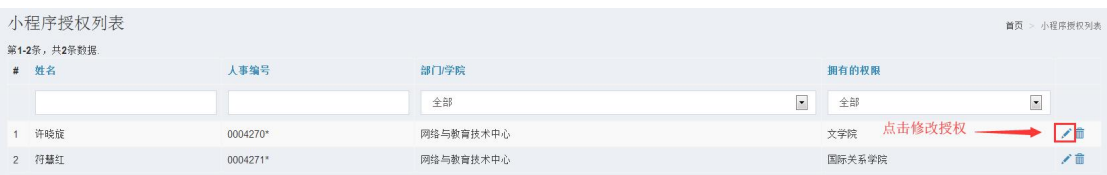

点击右方的修改权限按钮,跳转至"更新授权"页面,即可修改该 人员的权限。

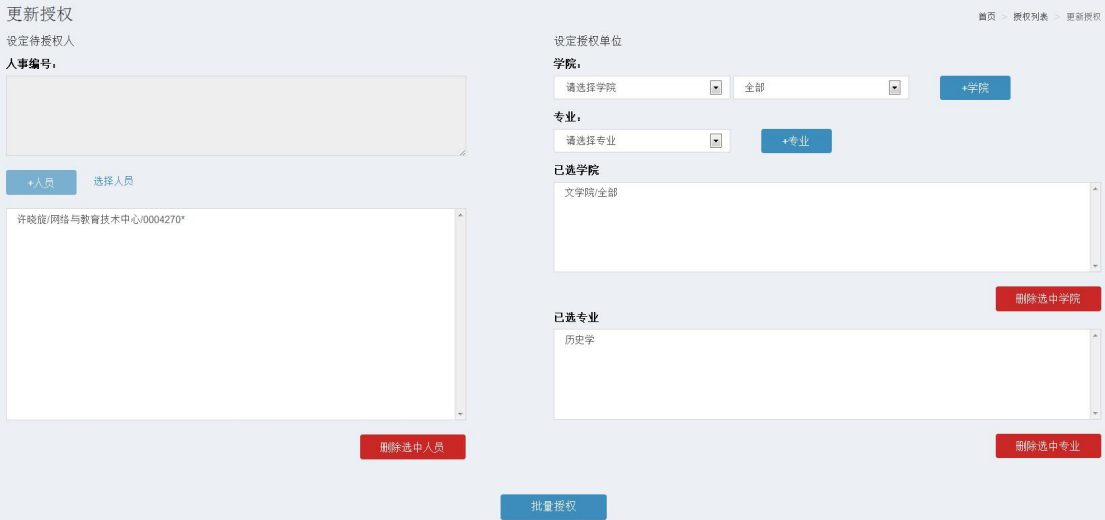

选择添加完学院、专业之后点击下方的"批量授权"按钮之后, 即 可修改、更新该人员的权限。

注意:新开通权限的教工,需要在授权管理→"分配",输入人事 编号,再进行分配"迎新模块"权限。

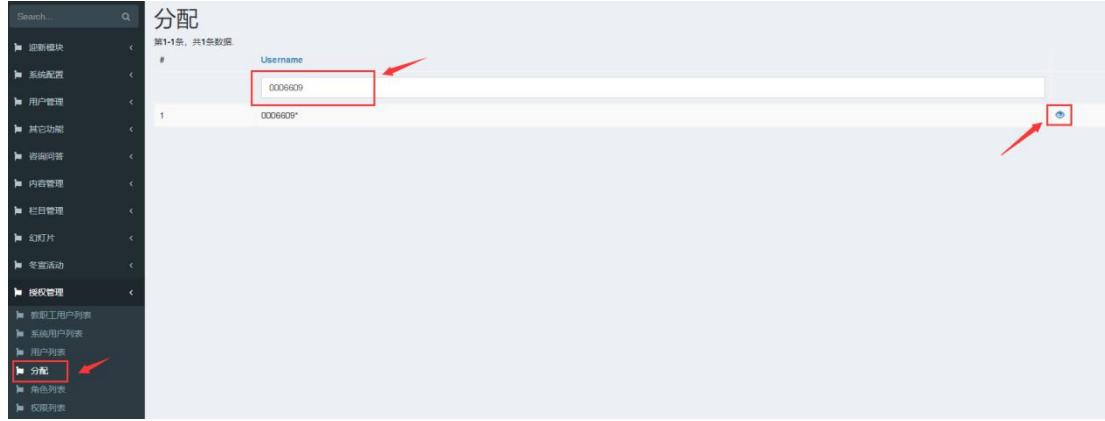

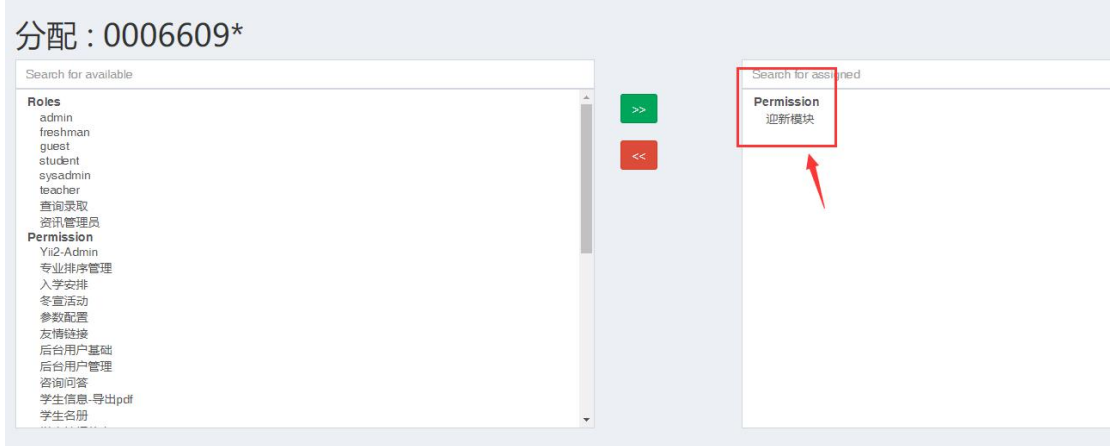